## TO CREATE AN EQUIPMENT RESERVATION:

- Log into the system using your FHCRC or iLAB credentials. If you don't have an iLab account, go to [https://fhcrc.corefacilities](https://fhcrc.corefacilities.org/account/login).org/account/login and hover your mouse on the 'Register' link on the top right-hard corner of the page

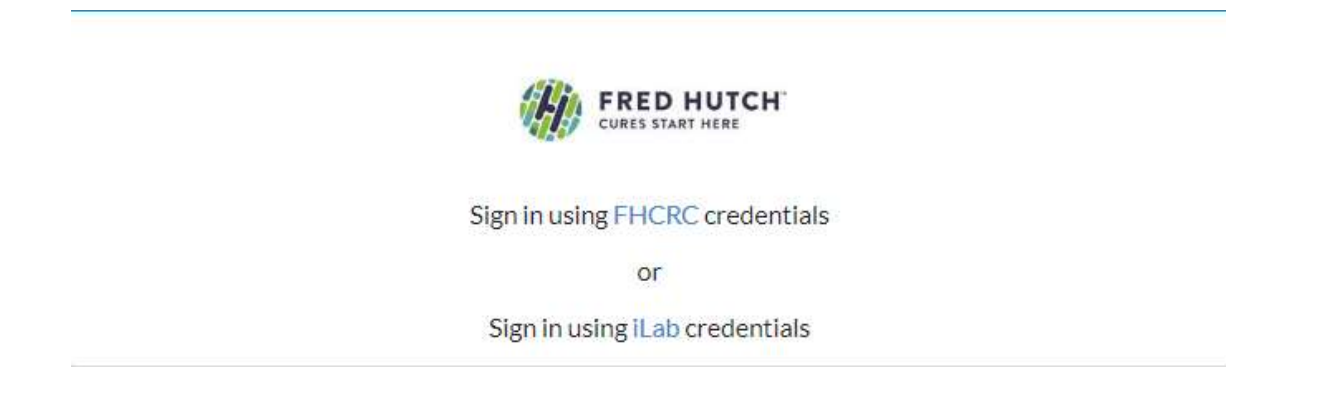

- Select the Schedule Equipment tab

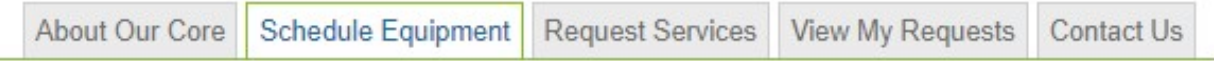

- Click on the View Schedule next to the instrument you'd like to use.

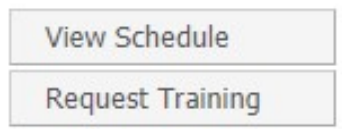

- Click and drag on the time frame you would like to schedule your reservation for.

- A window will pop up that will allow you to verify your reservations details and provide payment information before saving the reservation.

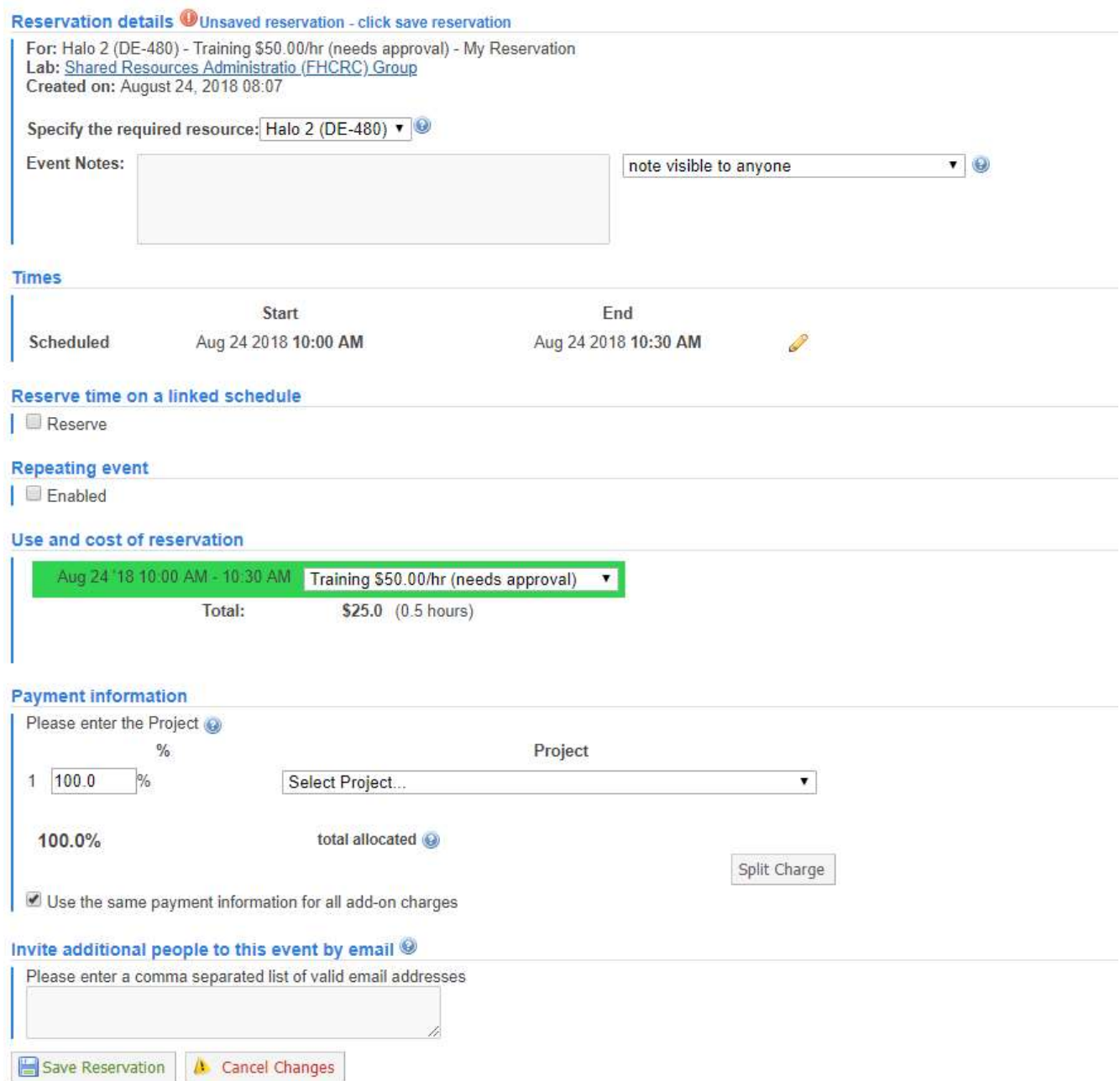

## TO START YOUR SESSION WITH AN ALREADY EXISTING RESERVATION:

- Log into the Kiosk interface using the same credentials you use to log into the main iLab site for the core.
- Select the Schedule Equipment tab and click on the Go to Kiosk button.

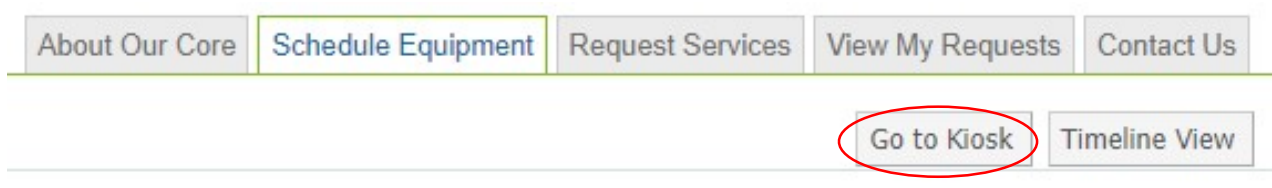

- Once logged in, you will see a list of your pre- scheduled reservations in "My kiosk sessions" (If you have multiple sessions, there is a search box to help guide you to the correct one you wish to start)
- Find your session, and to the right you should have a green "start" button. Once you click start, you will see the details of your reservation as well as a timer in the upper right-hand corner.

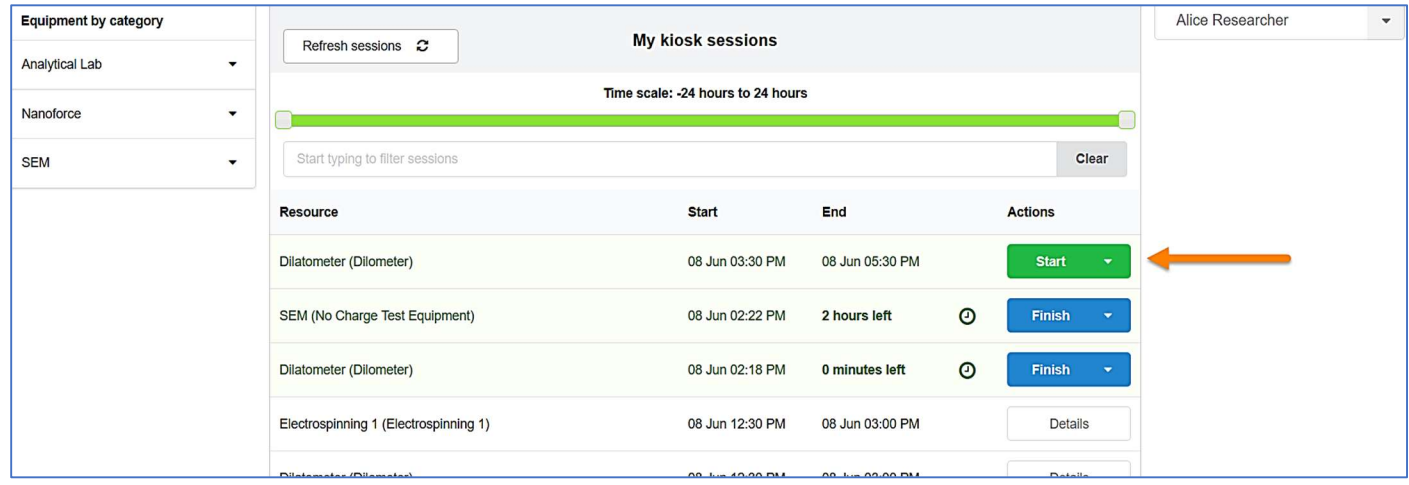

- To navigate back to your list of sessions, click in the drop-down menu where you see your name. Click my reservations.
- You may log out while your session is in process. To log out, click the upper right-hand side menu and select Log out. On the log out screen, you will see your list of Active sessions.

## TO START YOUR SESSION AS A WALK IN:

- Log into the Kiosk interface using the same credentials you use to log into the main iLab site for the core.
- Select the Schedule Equipment tab and click on the Go to Kiosk button.
- Select the instrument on the left-hand menu on which you would like to use.
- A calendar for the availability will appear, click "Create Session" to begin, select the desired duration, and click "Create Session" again.

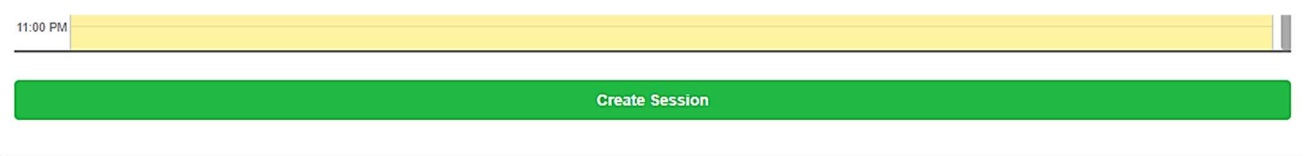

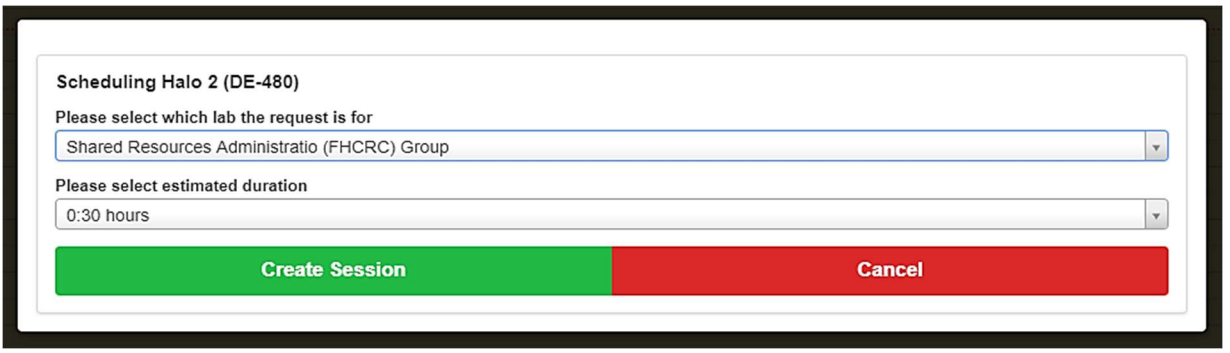

- A new window will appear with the details for that reservation. You may be required to enter in your payment information and the equipment use type.
- Once all required information is filled out, click the start button to begin your session. Once you click start, you will see a timer in the upper right-hand corner.
- To navigate back to your list of sessions, click in the drop-down menu where you see your name. Click my reservations.
- You may log out while your session is in process. To log out, click the upper right-hand side menu and select Log out. On the log out screen, you will see your list of Active sessions.

## TO END YOUR SESSION:

- Log into the Kiosk interface using the same credentials you use to log into the main iLab site for the core.
- Select the Schedule Equipment tab and click on the Go to Kiosk button.
- Find your current reservation in the list under "My kiosk sessions" and click the blue Finish button.

Halo Analysis Workstations (Halo 4 (DE-480)) - Elizabeth |

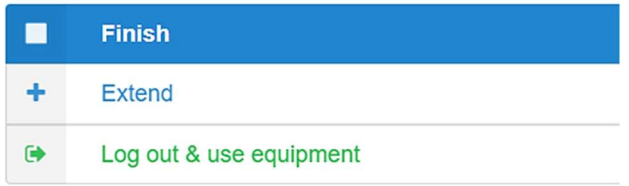

- A pop-up box will appear, asking you to confirm your action. Click "Finish session" again. Your time on the instrument has been logged.

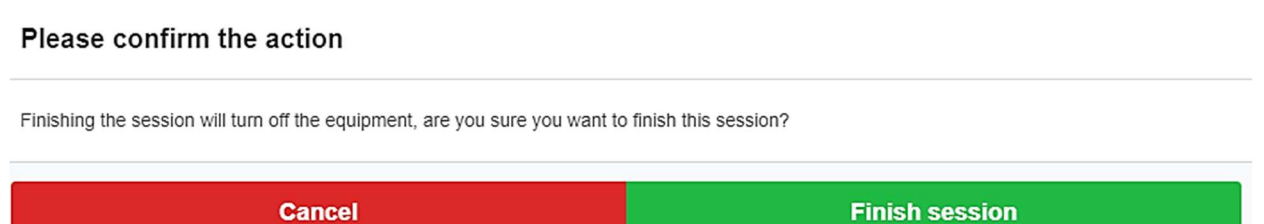